# **ALIH MEDIA ARSIP DINAMIS INAKTIF KE** *CD-ROM* **DI KASUBAG HUKUM PENGADILAN TINGGI PADANG**

#### **Syafriati Fitri1, Marlini<sup>2</sup>**

Program Studi Ilmu Informasi Perpustakaan dan Kearsipan FBS Universitas Negeri Padang *Email:* [syafitriatifitri87@gmail.com](mailto:syafitriatifitri87@gmail.com)

#### *Abstract*

*This article aims to reveal: (1) measures to transfer media to a CD ROM, (2) difficulties in transferring media. Data were collected through observation, interviews and work practices directly with the Pengadilan Tinggi, especially in the Kasubag Hukum. Analyzing data descriptively. Based on analyzing the data, it was concluded the following matters. First, the steps to transfer media to a CD ROM by way of: (1), setting up all the equipment such as computers, scan tool, software, (2) collect the files to be converted mediakan, (3) perform scanner perlembar the archive file has been collected, (4) switch archive files that have been scanned to PDF format, (5) file transfer activity that has shaped the PDF format in a CD ROM. Second, difficulties in implementing the law over the media in the Kasubag Hukum Pengadilan Tinggi Padang such as: (1) preparation tools, computer operations used frequently old or slow, a scan tool is used frequently jammed and slow because the tools used already in use for too long , (2) the file collection phase, takes a long time because they have to look for the sequence number archival storage boxes are not sequences in a year and types of cases, (3) the stage of scanning, archive will be scanned bound with rope and stamp affixed label Pengadilan Tinggi between the thread that binds the each sheet archives.*

*Keywords: media, archives, dynamic, CD-ROM*.

#### **A. Pendahuluan**

 $\overline{a}$ 

Pengalihmediaan merupakan kegiatan pemindahan informasi dari bentuk tekstual ke elektronik, tanpa mengurangi isi informasinya, dengan catatan media baru yang digunakan menjamin bahwa hasilnya lebih efisien dan efektif. Untuk mengurangi resiko kehilangan informasi maka kegiatan alih media ke dalam bentuk elektronik menggunakan sistem komputer. Keuntungan yang diperoleh

<sup>1</sup>Mahasiswa penulis makalah Prodi D3 Ilmu Informasi, Perpustakaan dan Kearsipan untuk wisuda periode September 2015 2 Pembimbing Prodi Ilmu Informasi Perpustakaan dan Kearsipan

dari kegiatan alih media yaitu, cepat dalam proses penemuan kembali, kerahasiaan arsip lebih terjamin, sumber daya manusia (SDM) yang digunakan lebih sedikit sehingga bisa menghemat biaya dan tempat simpan arsip.

Pengadilan Tinggi Padang merupakan instansi pemerintahan di Kota Padang, Arsip-arsip Pidana dan Perdata yang ada di kasubag Hukum Pengadilan Tinggi Padang merupakan arsip-arsip penting yang harus dipelihara dan dilestarikan dengan sangat baik untuk kelanjutan sumber informasi di masa mendatang. Akan tetapi pihak Pengadilan Tinggi Padang khususnya petugas bagian Kasubag Hukum menganggap arsip Pidana dan Perdata tidak begitu penting untuk dirawat sehingga banyak arsip yang terabaikan, tapi karena arsip tersebut adalah arsip dinamis inaktif yang nilai informasinya masih dipergunakan untuk masa panjang dan memiliki nilai guna yang berkelanjutan. Karena itu untuk menjaga dan melestarikan informasi arsip Pidana dan Perdata, cara yang dilakukan adalah mengalihmediakan arsip yang berbentuk tercetak menjadi bentuk digital atau disebut media elektronik.

Di Kasubag Hukum Pengadilan Tinggi Padang petugas arsip sekalipun belum pernah melakukan kegiatan alih media dikarenakan tidak ada arsiparis. Akan tetapi dengan melihat keadaan arsip yang tidak terawat, memang sebaiknya dilakukan alih media agar informasi arsip tersebut tetap terjaga dan bisa digunakan dalam masa panjang. Sebaiknya pegawai Kasubag Hukum harus memperhatikan nilai informasi dan bentuk arsip yang ada dengan cara mengalihmediakannya.

1. Arsip

Amsyah, (2003: 3) mengatakan yang dimaksud arsip adalah setiap catatan (*record*/warkat) yang tertulis, tercetak, atau ketikan, dalam bentuk huruf, angka atau gambar yang mempunyai arti atau tujuan tertentu sebagai bahan komunikasi dan informasi.

Irawan, (2009: 5) mengemukakan fungsi arsip antara lain: (1) mendukung proses pengambilan keputusan; (2) menunjang proses perencanaan, untuk menyusun perencanaan dibutuhkan banyak informasi yang mendukung perkiraanyang akan dicapai; (3) mendukung pengawasan, dibutuhkan informasi terekam tentang rencana yang telah disusun, apa yang telah dilakukan, dan apa yang belum dilaksanakan; (4) sebagai alat pembuktian; (5) memori perusahaan, melestarikan ingatan lembaga/instansi; (6) arsip untuk kepentingan politik dan ekonomi.

Barthos, (2005: 12) mengatakan tujuan kearsipan adalah untuk menjamin keselamatan bahan pertanggungjawaban nasional tentang perencanaan, pelaksanaan, dan penyelenggaraan kehidupan berbangsa serta untuk menyediakan bahan pertanggungjawaban tersebut bagi kegiatan pemerintahan.

Pendapat lain dari Widodo, (2009: 5) mengatakan bahwa arsip sebagai informasi terekam memiliki peran yang dibedakan atas dua jenis, yaitu: *arsip dinamis,* yang dikelola dan disimpan oleh lembaga pencipta arsip karena masih dibutuhkan secara langsung dalam penyelenggaraan administrasi. *Arsip statis,*  merupakan akumulasi arsip dinamis yang frekuensi penggunaannya sudah mulai menurun.

# 2. Alih Media

Menurut peraturan pemerintahan "PP". Nomor 88 Tahun 1999, mengatakan alih media adalah mengalih mediakan ke micro film `dan media lain yang bukan kertas dengan keamanan tinggi seperti misalnya *CD-ROM* dan *Worm.* Dengan demikian alih media yang dimaksud adalah transfer informasi dari rekaman yang berbasis kertas ke dalam media lain dengan tujuan efesiensi. Dengan kehadiran komputer sebagai basis teknologi informasi, alih media tersebut dapat dilakukan dengan mudah.

Dureau dan Clements, (1990: 2) mengatakan ada dua tujuan alih media yaitu: (1) melestarikan kandungan informasi yang direkam dan dialihkan pada media lain; (2) melestarikan bentuk fisik asli bahan pustaka dan arsip sehingga dapat digunakan dalam bentuk seutuh mungkin.

Martoadmodjo, (1993) menyimpulkan beberapa fungsi dari pelestarian yang berkaitan dengan alih media, diantaranya adalah: (1) fungsi melindungi, alih media dapat melindungi bahan dokumen asli dari tingkat pemakaian tingkat tinggi yang dapat merusak dokumen tersebut, sehingga cukup dengan *copy back up* atau duplikat dari dokumen asli yang digunakan; (2) fungsi pendidikan, pemakai dokumen harus belajar bagaimana cara merawat dan memakai dokumen; (3) fungsi ekonomi, dengan pelestarian yang baik, bahan dokumen akan menjadi awet, hemat ruangan.

## 3. *CD-ROM*

Sulistyo, (1996: 1.3) mengatakan *CD-ROM* singkatan dari *Compact Disc Read Only Memory,* yaitu sebuah cakram optik plastik bergaris tengah 12 cm, digunakan untuk media terbitan dan menyimpan informasi memiliki kapasitas simpan 650 megabite data, ekuivalen dengan 300.000 halaman kertas A4.

Supriyanto, (2008: 64) mengatakan *optical disk* atau *CD-ROM* memiliki keunggulan dari segi mobilitas, Bentuknya yang kecil dan tipis memudahkannya untuk dibawa-bawa. Kapasitas penyimpanannya pun cukup besar, yaitu 700 Mbytes. Kekurangan pada *CD-ROM* yaitu penulisan data pada *CD-ROM* hanya dapat dilakukan sekali saja.

Panggabean, ( 1996: 3 ) mengatakan manfaat penelusuran melalui *CD-ROM*mempunyai kemudahan yang memungkinkan pemakai menelusur dengan berbagai pendekatan yang membuat penelusuran informasi lebih mudah, cepat dan akurat. Memudahkan proses penelusuran dan penemuan kembali informasi.

Saleh, (2010: 11-15) mengatakan untuk mengalih mediakan arsip ke bentuk *CD-ROM*, ada beberapa persiapan perlu dilakukan agar dalam pembuatan alih media tersebut lancar. Persiapan tersebut yaitu perangkat keras berupa komputer, dan alat pemindai (*Scanner*).

### **B. Metode Penelitian**

Metode yang digunakan adalah metode deskriptif dengan pengumpulan data. Pengumpulan data yang dilakukan melalui observasi dan wawancara. Observasi dilakukan dengan cara mengamati bentuk kondisi arsip dan cara penyimpanan arsip di bagian Kasubag Hukum Pengadilan Tinggi Padang dan melakukan praktek langsung dalam melakukan alih media. Wawancara

dilaksanakan dengan petugas yang bertugas di ruangan arsip Kasubag Hukum Pengadilan Tinggi Padang.

#### **C. Pembahasan**

#### **1. Langkah-langkah Melakukan Alih Media**

a. Tahap persiapan

Untuk melakukan alih media pertama harus menyiapkan alat-alat, Adapun alat yang harus disiapkan yaitu perangkat keras dan perangkat lunak. Alat yang digunakan seharusnya yang berkualitas baik agar proses alih media berjalan dengan lancar. Alat-alat yang disiapkan yaitu seperti: komputer dan alah scan.

b. Tahap melakukan pengumpulan berkas

Mengumpulkan berkas perkara yang akan di lakukan scan. Lalu arsip-arsip tersebut harus dipisahkan menurut jenis perkaranya, antara perkara pidana dan perdata, dan bagian-bagian masalah perkara pidana seperti perkara pencurian, korupsi dan perkara perdata seperti berkas tanah, surat warisan dan lain-lain.

c. Tahap melakukan scanning

Komputer harus ada aplikasi untuk scan. Setelah kita membuka aplikasi ini, klik kanan pada untuk scan, maka akan muncul pilihan, lalu pilih "star scan".

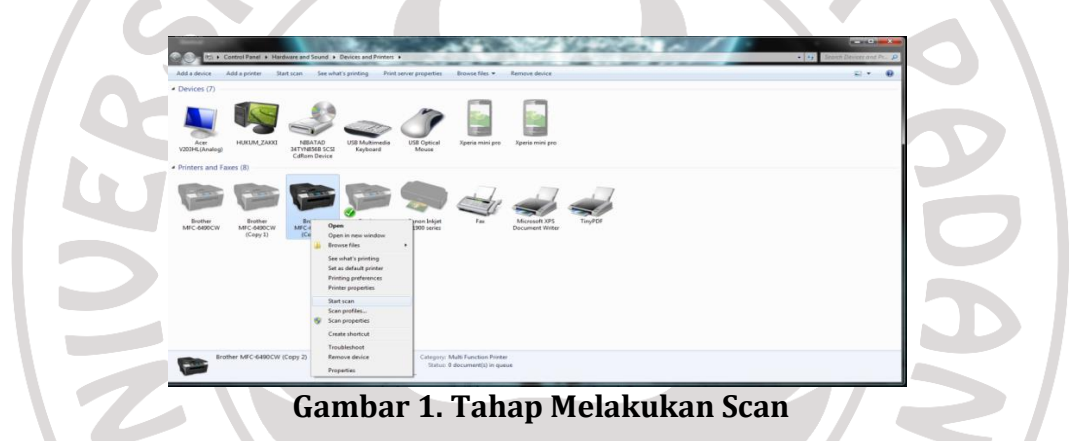

Setelah pilih "star scan" maka akan keluar tampilan *new Scan* seperti gambar di bawah, dalam kolom sebelah kanan belum terlihat berkas yang di scan karena kita belum melakukan scan, agar tampilan berkas terlihat maka klik "preview" yang ada di bawah kotak besar tersebut.

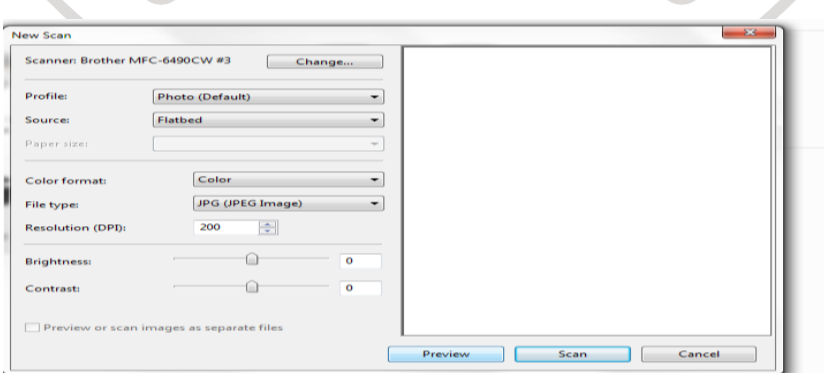

**Gambar 2. Tampilan** *New Scan*

Sebelum kita lanjut untuk menscan berkas maka yang dilakukan terlebih dahulu pengeditan, kita bisa mengedit bentuk berkas seperti yang kita inginkan, mengatur ukuran, memotong gambar, kecerahan dan tampilan berkas, pada pengeditan sengaja tidak dirubah satupun ukuran dan bentuk berkas pada pilihanpilihan yang ada di bagian kiri tampilan *New Scan*, karena arsip yang di scan tidak terlalu rusak, dan tulisan masih bisa di baca dengan jelas, dan juga dengan ukuran DPI yang 200 tidak pengaruh pada saat membuka PDF, karena berkas yang disimpan menjadi satu file tidak terlalu banyak sehingga tidak lola untuk di buka.

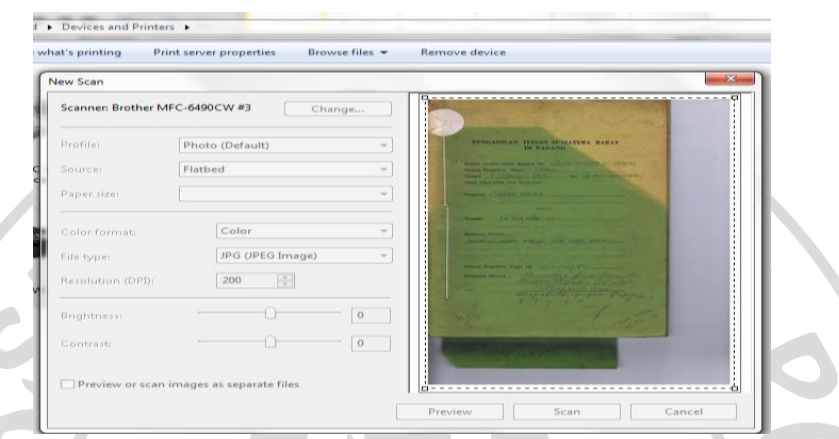

**Gambar 3. Tahap Melakukan Pengeditan**

Setelah melalukan pengeditan pada berkas, maka file siap untuk di scan, kemudian pilih "scan" yang terletak di bawah kotak besar yang ada gambar berkas. Tunggu beberapa saat untuk memproses berkas di scan seperti gambar di bawah.

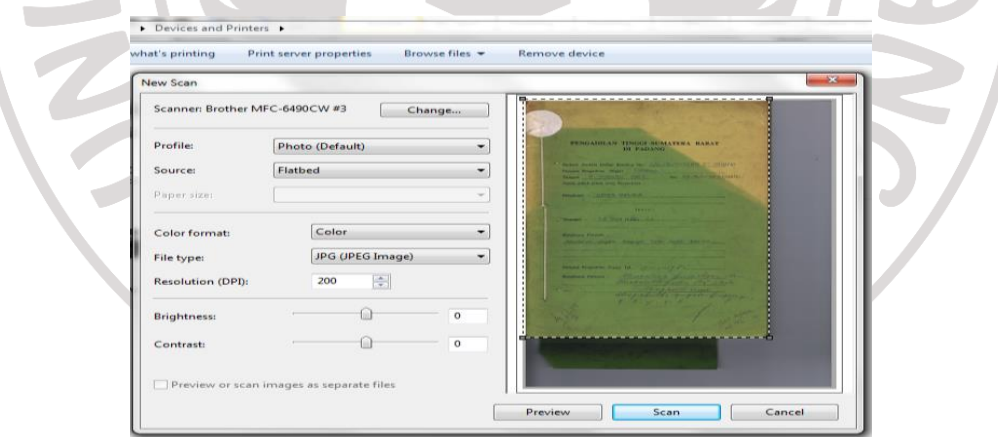

**Gambar 4. Proses Scan Berkas**

Selesai menunggu menscan berkas maka akan muncul tampilan *Import Pictures and Videos* yaitu untuk menyimpan gambar berkas seperti gambar di bawah, sebelum gambar berkas di simpan diberi nama/kode untuk berkas terlebih dulu agar berkas terurut secara teratur dengan sambungan berkas yang akan discan selanjutnya. Setelah diberi nama klik "import", file tersebut secara otomatis akan tersimpan di komputer.

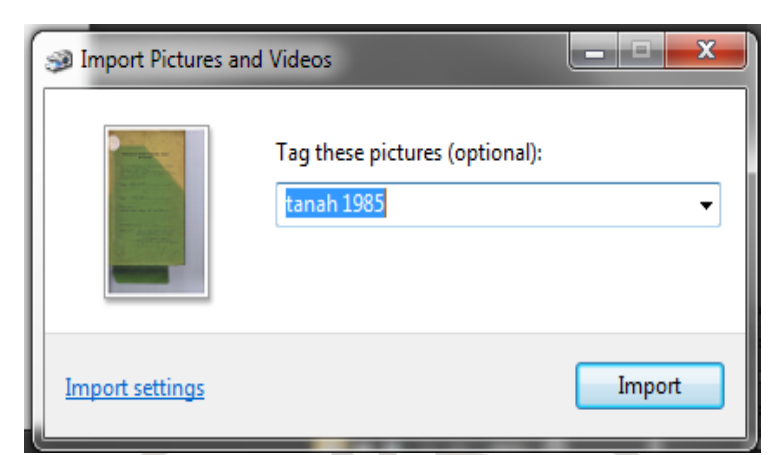

**Gambar 5. Tampilan** *Import Pictures* **(Pemberian Nama Berkas)**

Setelah gambar berkas di *Import* maka berkas tersimpan ke dokumen komputer di dalam satu folder. Gambar di bawah adalah bentuk akhir dari hasil scan yang telah tersimpan di dokumen komputer dalam satu folder.

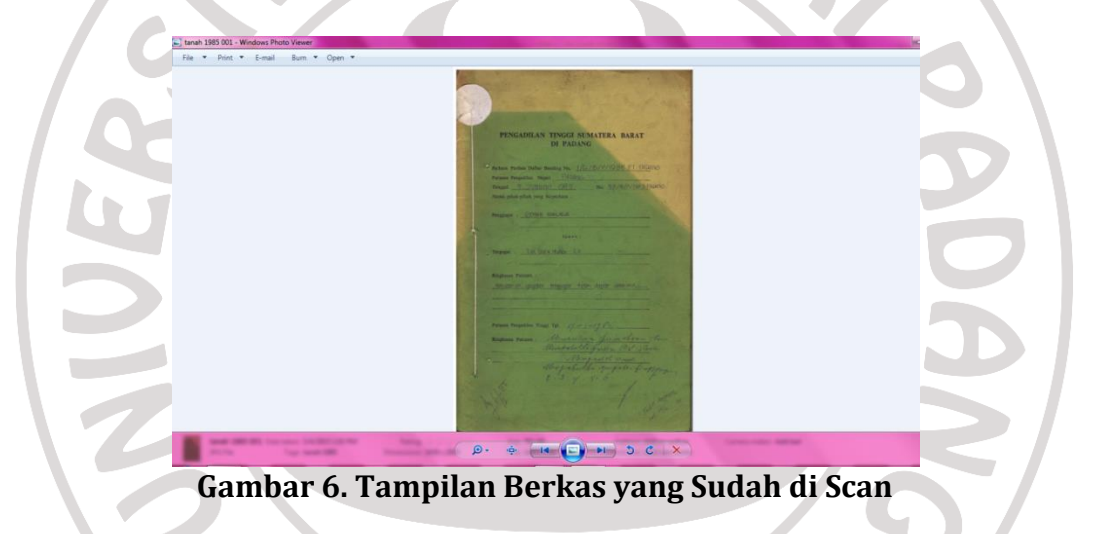

d. Tahap pemindahan ke format PDF

Buka file yang menyimpan berkas yang telah discand tadi, kemudian kita copy ke Microsoft word berkas satu persatu menurut no urutan berkas seperti pada gambar di bawah.

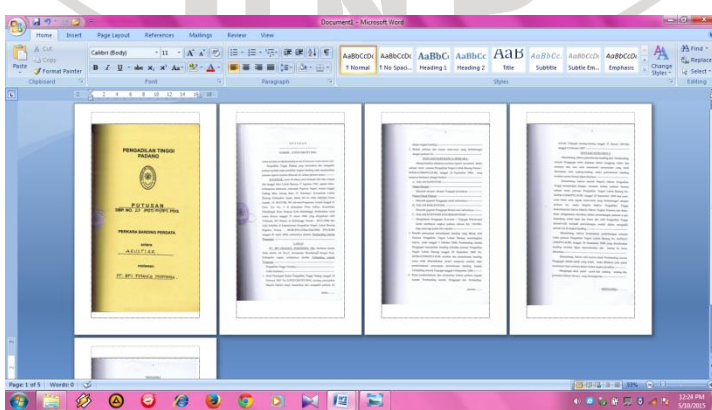

**Gambar 7. Tampilan Berkas Perlembar yang di copy ke** *Microsoft Word*

Setelah semua berkas sudah dipastikan tercopy semua dan tersusun menurut no berkas, kemudian semua berkas tadi di blog seperti terlihat pada gambar di bawah, kemudian arahkan kursor pada sudut atas bagian kiri maka keluar plihan, kita pilih salah satu yaitu "save as" dengan cara kursor di arahkan ke save as, karena kita ingin menyimpan berkas.

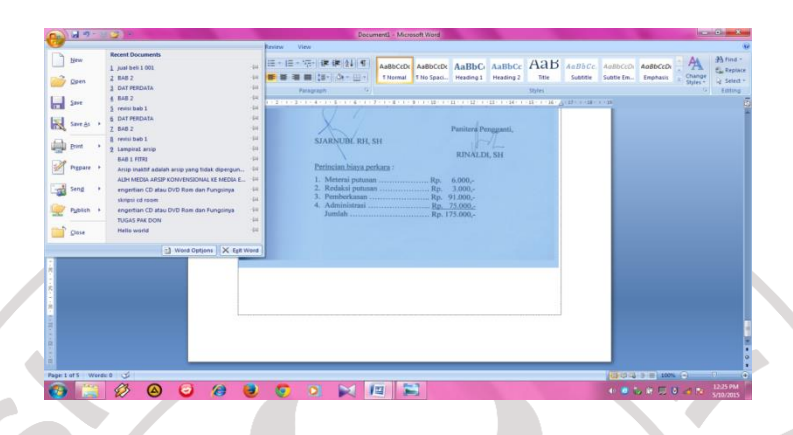

**Gambar 8. Tampilan Berkas yang di Blog**

Setelah kursor kita tuju ke save as, maka muncul lagi pilihan di samping kanan, kita pilih "PDF or XPS" kemudian di klik, karena kita akan merubahnya ke bentuk format PDF .

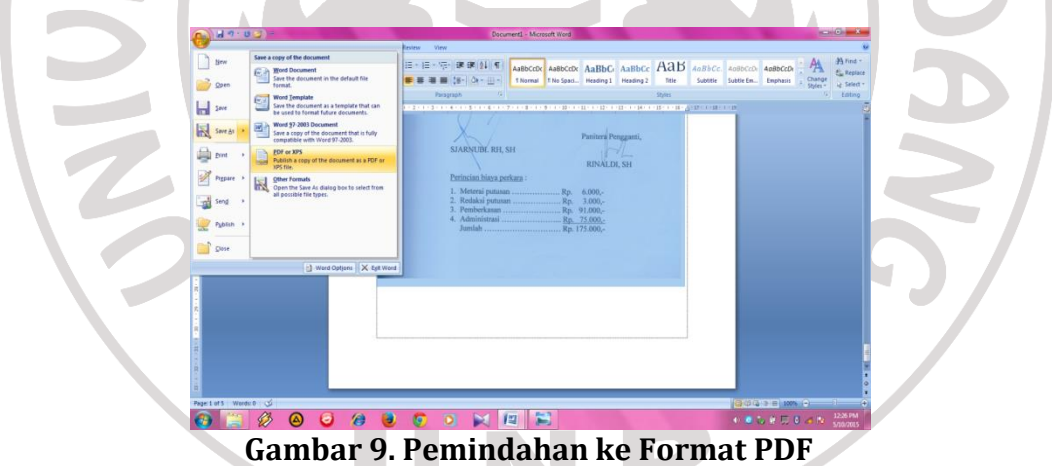

Setelah kita pilih PDF or XPS maka muncul tampilan seperti gambar di bawah, kita diminta untuk menentukan tempat dimana berkas yang kita pindah ke PDF tersebut kita simpan, tapi sebelumnya kita beri nama untuk PDF yang tersedia pada kotak File Name. nama pada kotak inilah yang akan menjadi acuan untuk berkas yang akan dicari, maka nama yang diberi bukan asal-asal nama, karena akan menjadi symbol berkas. Setelah dibuat nama, klik "publish" pada tampilan bagian bawah.

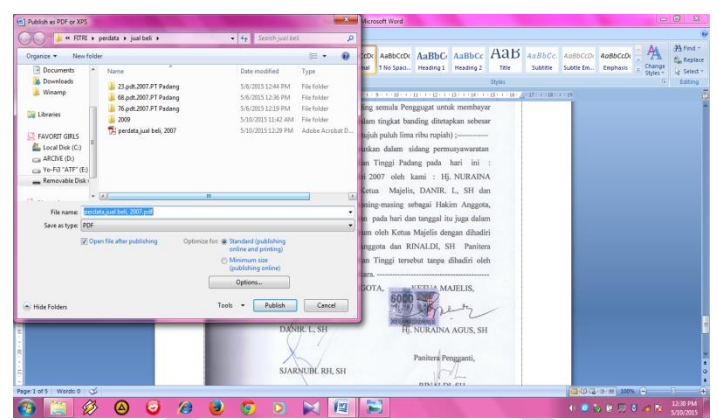

**Gambar 10. Pemindahan ke tempat dokumen**

Kemudian secara otomatis berkas tersebut sudah berubah tampilan ke PDF seperti gambar di bawah. Dan sudah tersimpan dalam satu file ke dokumen yang telah ditentukan letak penyimpanannya.

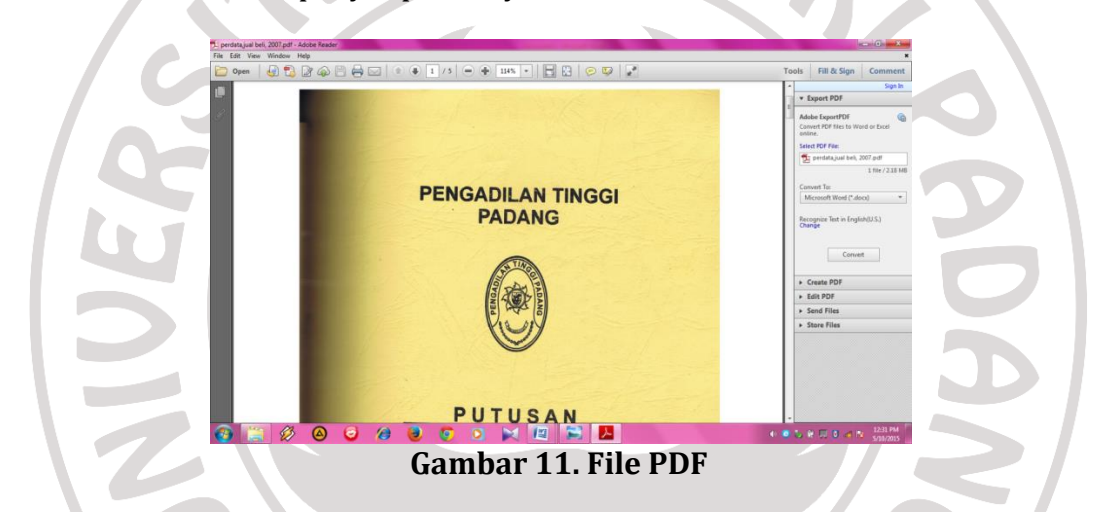

### **e.** Tahap pemindahan ke *CD ROM*

Langkah pertama luncurkan Nero StartSmart dengan mengklik ganda pada icon tersebut yang ada di desktop, maka akan muncul tampilan seperti gambar dibawah. Kemudian klik "Data Burning" yang ada disamping kiri bagian atas.

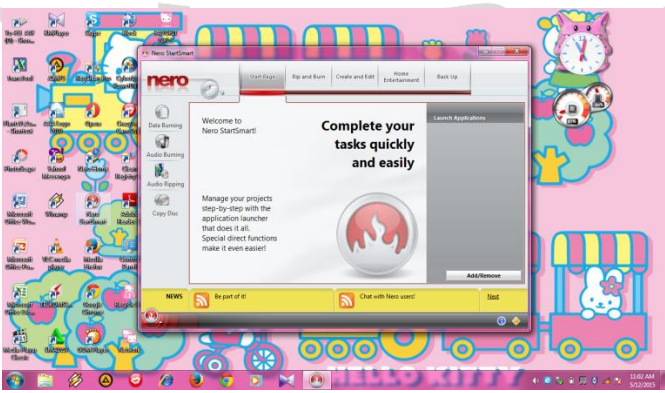

**Gambar 12. Nero 8**

Setelah klik Data Burning akan keluar tampilan *Burn Data Disc* seperti gambar di bawah dengan tujuan untuk memberi nama data pada CD. Maka buatlah nama untuk CD pada kolom Disk name, setelah kolom Disk name diisi kemudian klik "+Add".

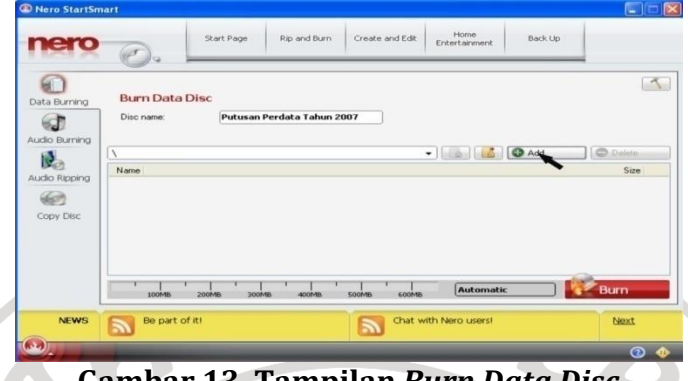

**Gambar 13. Tampilan** *Burn Data Disc*

Setelah kita klik +*Add* akan muncul tampilan seperti gambar dibawah yang mana kitadiminta untuk memililih dimana kita menyimpan file yang telah berformat PDF tadi untuk dipindahkan, kemudian pilih "dokumen" akan muncul banyak pilihan, kita klik salah satu file dimana kita menyimpan berkas yang akan di pindahkan.

| © Open    | File Browser Desktop Search Web Search   Saved Searches      | $\overline{\mathbf{x}}$<br>$\Box$ | Back Up |            |  |
|-----------|--------------------------------------------------------------|-----------------------------------|---------|------------|--|
| Location: | My Documents                                                 | $\checkmark$<br>$0.000 - 0.000$   |         |            |  |
|           | <b>Desktop</b><br>Mos<br>My Computer                         |                                   |         |            |  |
|           | My Documents<br><b>v</b> Shortcuts                           |                                   |         | $\uparrow$ |  |
|           | Shared Documents<br>C<br>3 % Floppy (A:)                     |                                   |         |            |  |
|           | Gip Local Disk (C:)<br>Desktop<br>Documents and Settings     |                                   |         |            |  |
|           | eLDhe.net                                                    |                                   |         |            |  |
|           | My Documents<br>$\frac{1}{3}$<br>GP BILLING (D:)             |                                   | C Add   | C.Dalete   |  |
|           | $\iff$ DATA 1 (E:)<br>My Computer                            |                                   |         | Size       |  |
|           | $\iff$ DATA 2 (F:)<br>GP PROGRAM 1 (G:)                      |                                   |         |            |  |
|           | $\sum$<br><b>Sie PROGRAM 2 (H:)</b><br>$\Box$ CD Drive $(1)$ |                                   |         |            |  |
|           | Favorites<br>CO 143 FI3 (3:)                                 |                                   |         |            |  |
|           | My Retwork Places<br>My Documents                            |                                   |         |            |  |
|           | $\blacktriangleright$ Preview                                |                                   |         |            |  |
|           | File name:                                                   | Open                              |         |            |  |
|           | Files of type:<br>All Files (*.*)                            | $\sim$<br>Cancel                  |         | Burn       |  |
|           | Did you know?<br><b>NEWS</b>                                 | Chat with Nero users!             |         | Next       |  |
|           |                                                              | R                                 |         |            |  |

**Gambar 14. Mencari Tempat File Disimpan**

Setelah file yang dicari telah ditemukan, maka file tersebut siap dilakukan diburning dengan cara pilih berkas tersebut dengan mengarahkan kursor,klik satu kali file tersebut, kemudian klik "Open" yang ada dibagian bawah.

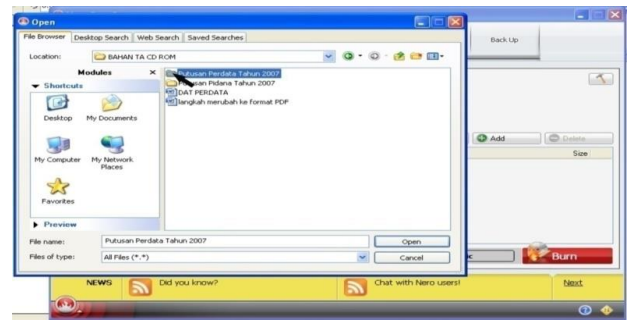

**Gambar 15. Mengklik File yang akan di pindahkan**

Setelah klik open maka muncul tampilan seperti gambar dibawah. Pastikan terlebih dulu berkas yang akan di burning sudah ada di *Name* dan CD tempat penyimpanannya, setelah itu klik "Burn"yang ada dibagaian bawah sebelah kanan yang ditandai dengan warna merah.

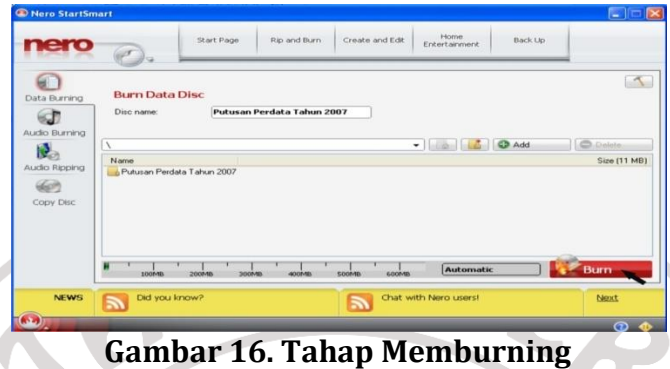

Setelah kita klik *Burn* maka kita menunggu proses burning terlebih dulu, setelah proses burning selesai akan muncul tampilan bahwa proses burning sudah selesai, kemudian klik "Ok" pada kotak kecil *Data Disc Burning*. Maka file yang di burning tadi otomatis sudah masuk dan tersimpan ke CD.

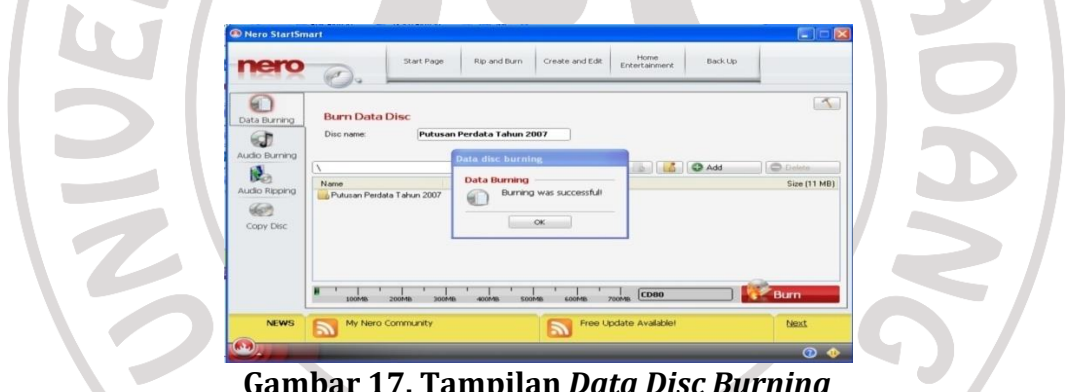

**Gambar 17. Tampilan** *Data Disc Burning*

Setelah melakukan burning, dan semua file-file sudah tersimpan di dalam CD menurut putusan dan tahun, kemudian langkah terakhir adalah memberi label pada CD agar bentuknya labih menarik dan mudah membedakan antara putusan pidana dan perdata.

### D. **Simpulan dan Saran**

Dengan melihat bentuk keadaan arsip yang tidak terawat dan tidak tersusun secara semestinya, dan tidak pernah sekalipun melakukan alih media dalam bentuk apapun, melakukan perawatan arsip menual saja sangat jarang dilakukan. Maka dari itu arsip Dinamis inaktif di Kasubag Hukum memang sebaiknya dialihmediakan ke salah bentuk media seperti *CD ROM*.

Adapun langkah-langkah yang dilakukan dalam melakukan alih media yaitu: (1) tahap persiapan; (2) tahap pengumpulan berkas; (3) tahap melakukan scanning; (4) kemudian mengalihmediakan arsip yang telah discan yang tersimpan di komputer ke format PDF; (5) langkah terakhir yang dilakukan adalah

memindahkan ke dalam bentuk CD sebagai tempat penyimpanannya dengan menggunakan nero8.

Kendala yang terdapat dalam proses pelaksanaannya yaitu; (1) alat-alat yang digunakan untuk proses melakukan alih media alat yang telah lama dipakai; (2) dalam melakukan pengumpulan berkas membutuhkan waktu yang lama karena harus mencari urutan nomor box arsip yang penyimpanannya tidak terurut; (3) pada saat melakukan scanning kendala yang terlihat yaitu arsip yang akan di scan terikat dengan tali dan ditempel label stempel Pengadilan Tinggi di antara benang yang mengikat perlembar arsip tersebut.

Berdasarkan hasil penelitian disarankan sebagai berikut; (1) sebaiknya ada arsiparis yang bisa mengurus arsip yang ada di Pengadilan Tinggi khususnya di Kasubag Hukum, agar arsip tersebut bisa terkelola dengan semestinya, tidak menyampingkan dengan petugas yang bekerja dibidang lain; (2) sebaiknya menyesuaikan ruangan dengan banyaknya jumlah arsip, pada arsip putusan tidak dibenarkan adanya penyusutan arsip, karena berkas putusan tidak pernah habis nilai gunanya walaupun dari tahun mulanya berdiri Pengadilan Tinggi, dengan itu semestinya kondisi ruangan sangat dipertimbangan oleh Pengadilan Tinggi Padang agar arsipnya bisa tersusun dengan rapi; (3) sangat disarankan bahwa arsip putusan yang ada di Pengadilan Tinggi Padang dialihmediakan untuk melestarikan nilai guna informasinya agar masa gunanya terus terjaga, dan juga memudahkan pencarian berkas, terutama arsip yang sudah lama.

**Catatan:** artikel ini disusun berdasarkan tugas akhir penulis dengan Pembimbing Marlini, S.IPI., MLIS.

# **DAFTAR RUJUKAN**

Amsyah, Zulkifli. 2003. *Manajemen Kearsipan.* Jakarta: PT Gramedia Pustaka

- Barthos, Basir. 2005. *Manajemen Kearsipan.* Jakarta: Bumi Aksara. Diunduh 10 Juni 2015.
- Dureau dan Clements. 1990. "Preservasi Bahan Pustaka". [http://digilib.Vin](http://digilib.vin-suka.ac.id/)[suka.ac.id.](http://digilib.vin-suka.ac.id/) Diunduh 10 Juni 2015.
- Martoadmodio. 1993. "Pelestarian Bahan Pustaka". [http://portalgaruda.org/article. Diunduh 10 Juni 2015.](http://portalgaruda.org/article.%20Diunduh%2010%20Juni%202015)
- Irawan, Mustari. 2009. *Perancangan Jadwal Retensi Arsip.* Jakarta: Universitas Terbuka.
- Pangabean, Donda M.. 1996. *Pemanfaatan CD-ROM untuk Memperoleh Informasi dalam Era Globalisasi (Makalah Seminar)*. Yogyakarta: UGM.
- Saleh, Abdul Rahman. 2010. *Membangun Perpustakaan Digital*. Jakarta: Sagung Seto.

Sulistyo-Basuki. 1996. *Pengantar Ilmu Perpustakaan*. Jakarta: Universitas Terbuka. Supriyanto, Wahyu. 2008. *Teknologi Informasi Perpustakaan.* Yogyakarta: Kanisius. Widodo, Bambang P. 2009. *Akuisis Arsip.* Jakarta: Universitas Terbuka.